## **جلسه هشتم**

**هدف:** 

- **شامل Call، Return و Relay Control Master <sup>1</sup> استفاده از المانهاي كنترل برنامه**
- **استفاده از المانهاي مربوط به پرش در برنامه شامل Jump، Jump Not و Label**
- **و استفاده از آن براي اصلاح <sup>2</sup> نحوه ايجاد جدول متغير و پايش متغيرهاي يك برنامه <sup>3</sup>**
	- **نحوه Force متغيرهاي ورودي خروجي PLC**
	- **نحوه استفاده از كلاك ژنراتور داخلي CPU**

## **-8 1) بررسي المانهاي كنترل برنامه**

### **مقدمه**

در جدول زير مجموعهاي از المانهاي مربوط به كنترل برنامه نشان داده شده، كه توضيح و كاربرد هر يك از اين المانها در ادامه اين بخش آمده است.

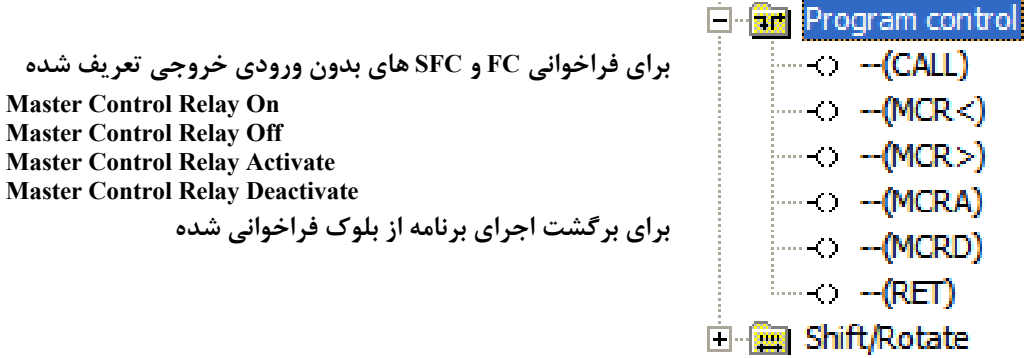

**-8 1-1) ) بررسي المان (RET (Return:** در صورت فعال شدن اين المان در يكي از شبكههاي يك بلوك، ادامه اجراي برنامه در آن بلوك پايان يافته و اجراي برنامه به محل بلوكي كه بلوك جاري از آنجا فراخواني شده است برميگردد . اگر اين المان در بلوك 1OB فعال شود ادامه اجراي برنامه، به اولين شبكه اين بلوك برميگردد.

**مثال براي كاربرد RET:** برنامه شكل(-8 1) داراي يك FC است. هرگاه در اين FC كوئيل RET شبكه 2 فعال شود، ادامه برنامه اين بلوك( شبكه 3 ) اجرا نشده و اجراي برنامه از آن بلوك خارج و به بلوك 1OB برميگردد.

 <sup>١</sup> Program Control  **<sup>٢</sup>** Variable Table <sup>3</sup>  $3$  Modify

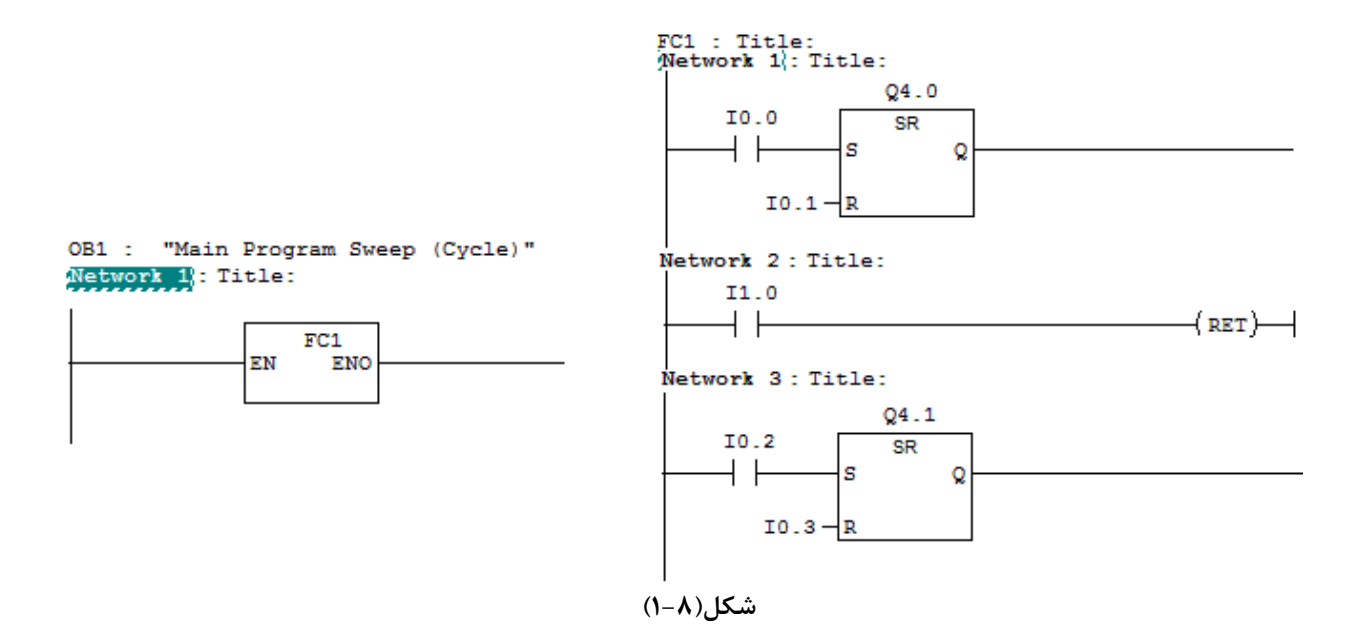

**-8 2-1) بررسي المانCALL:** با اين المان ميتوان بلوك هاي FC و SFC كه داراي ورودي و خروجي تعريف شده نيستند را فراخواني كرد. اين فراخواني ميتواند بدون شرط يا با شرط انجام شود.

**مثال براي كاربرد CALL:** در طرح مثال قبل در بلوك 1OB ميتوان بلوك 1FC را كه داراي ورودي و خروجي تعريف شده نيست بصورت شكل(-8 2) فراخواني كرد.

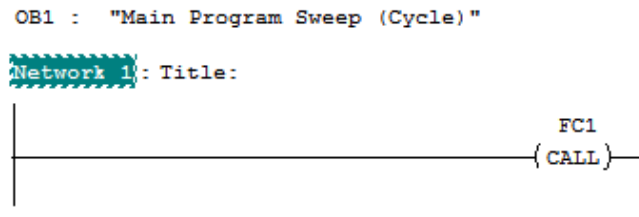

**شكل(2-8)** 

 **Master Control Relay المانهاي بررسي) 3-1 -8**

با جفت المان **MCRA و MCRD** ميتوان، انتقال نتايج اجراي بخشي از برنامه را با كمك جفت المانهاي **>MCR و <MCR** ممكن و يا ناممكن ساخت. يعني در صورت فعال بودن كوئيل **>MCR** انتقال ممكن و در صورت غير فعال بودن آن انتقال غير ممكن شده، و بجاي نتايج اجراي برنامه به آدرسهاي مقصد صفر منتقل ميشود. همچنين در اين وضعيت تغييرات وروديهاي R و S روي فليب فلاپهاي مربوطه بي تاثير خواهند شد.

**توجه شود** در برنامه المان >MCR بصورت شرطي اجرا ميشود و المانهاي <MCR، MCRA و MCRD براي اجرا، شرط نميپذيرند.

**مثال براي كاربرد المانهاي MCR:** در برنامه شكل(3-8) مثالي براي بكار گيري المانهاي MCR آمده است. در اين برنامه اگر ورودي 1.0I صفر شود در ناحيه يك انتقال داده ها صفر و تغيرات ورويهاي فليب فلاب بر روي آن بي تاثير خواهند بود و همچنين اگر ورودي 1.0I يك و ورودي 1.1I صفر شود در ناحيه دو بجاي انتقال دادهها صفرمنتقل ميشوند. اگر هردو ورودي 1.0I و 1.1I يك شوند نتايچ برنامه بصورت معمول اجرا خواهد شد.

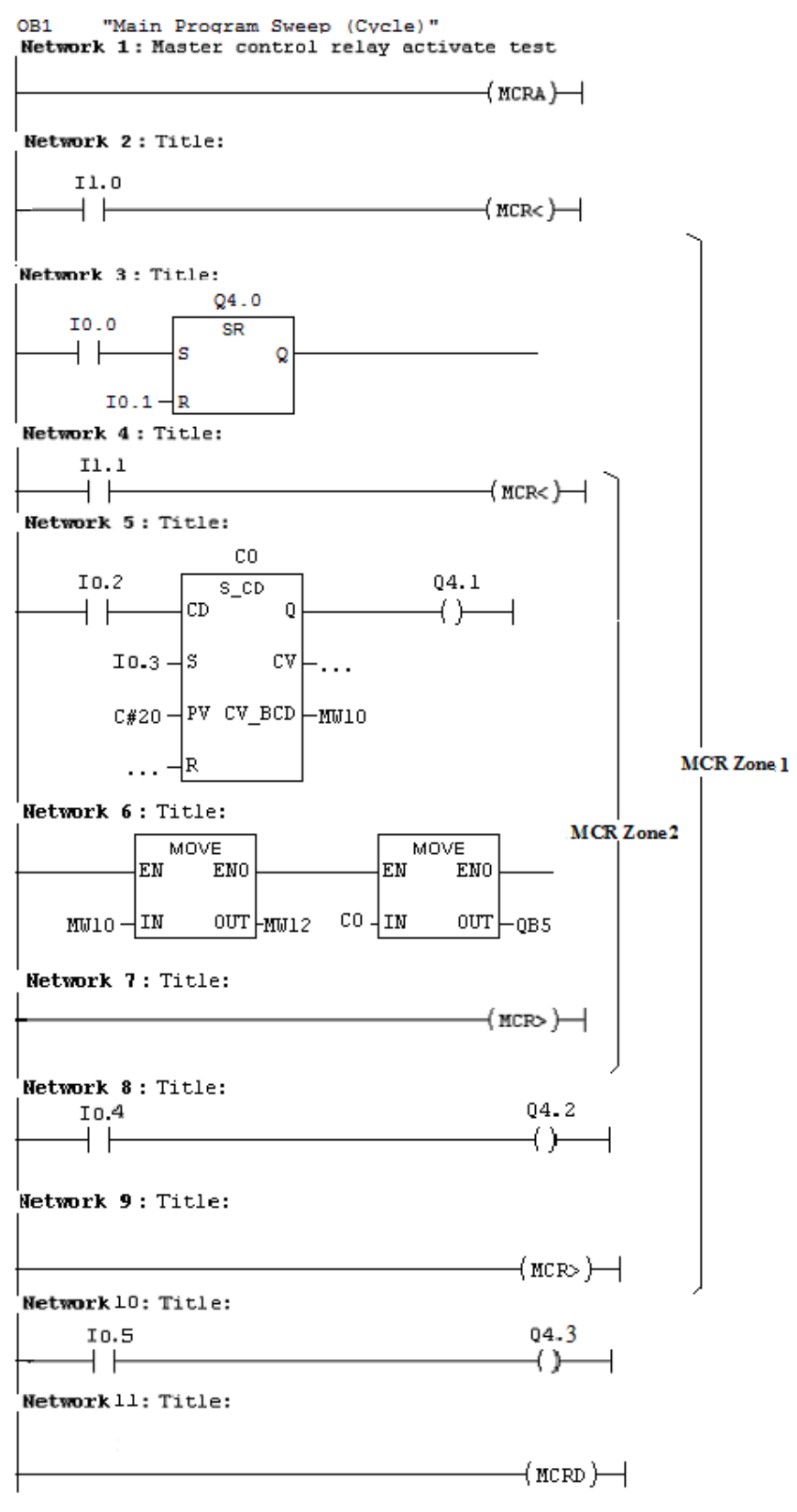

**شكل(3-8)** 

### **-8 2) پرش در برنامه (JUMP(:**

#### **مقدمه**

المانهاي نشان داده شد در سمت راست شكل (-8 4) براي ايجاد پرش در برنامه است كه شرح عملكرد هريك از آنها در سمت چپ شكل آمده است..

**شكل (-8 4)**  (JMP(: از اين المان ميتوان به صورت شرطي و يا بدون شرط استفاده كرد. اگر بصورت غير شرطي استفاده شود، برنامه، همواره تا محل LABEL اشاره شده به آن، اجرا نخواهد شد. اگر بصورت شرطي استفاده شود در صورت بر قرار شدن شرط (يعني1= RLO شود) تا محل LABEL اشاره شده به آن، اجرا نخواهد شد. (JMPN(: از اين المان بايد هميشه به صورت شرطي استفاده كرد و در صورت بر قرار نشدن شرط (يعني0 = RLO شود) تا محل LABEL اشاره شده به آن، اجرا نخواهد شد. LABLE: محل پرش را نشان ميدهد.

**مثال براي كار برد المانهاي Jumps:** در برنامه شكل(-8 5) اگر ورودي 1.0I يك شود شبكه 3 و 4 اجرا نخواهند شد و اگر ورودي 1.1I صفر باشد شبكه شش اجرا نخواهد. شد. **توجه شود ،** در اين نرمافزار عمل پرش فقط از بالا به پائين قابل اجرا است.

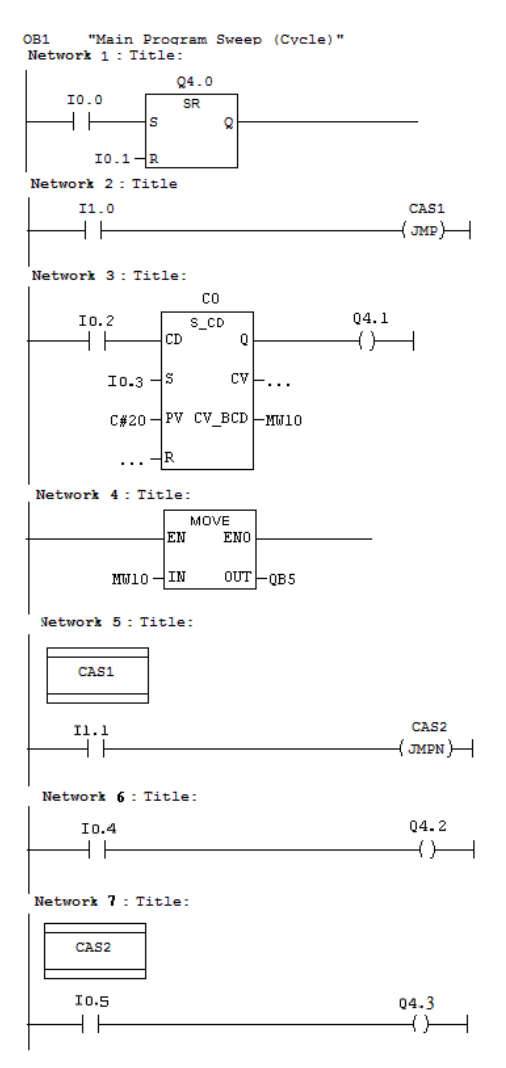

**شكل(5-8)** 

# **3-8) نحوه ايجاد بلوك جدول متغير(Table Variable (و استفاده از آنها.**

#### **مقدمه**

در برنامههاي بزرگ، در بعضي از موارد، نياز است، از مجموعه متغيرهاي يك برنامه، تعدادي از آنها همزمان پايش شده و در صورت نياز بعضي از آنها اصلاح شوند.

براي بررسي اين موضوع ابتدا برنامه شكل(6-8) به همراه جدول سيمبولهاي آن آماده شده، سپس عملكـرد آن بررسـي

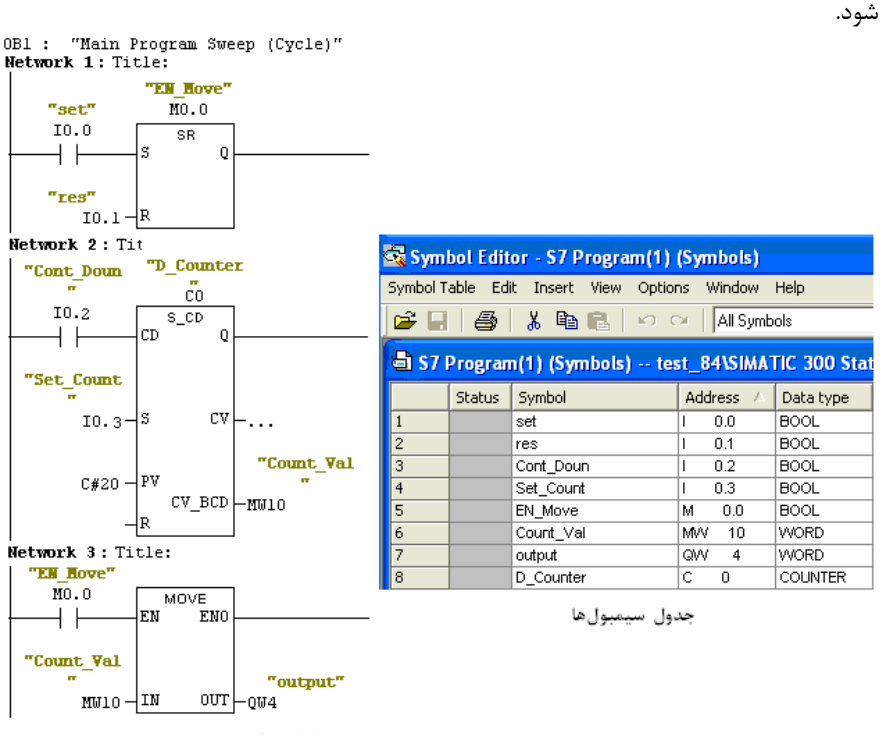

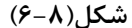

پس از آماده و بررسي كردن كار برنامه فوق يك بلوك جدول متغيرها برطبق مراحل آمده در زير ايجاد و متغيرها مورد نياز براي پايش و دستكاري را در آن وارد كنيد آنگاه براي پايش و دستكاري متغيرها، جدول آماده كرده را بكار بگيريد.

# **نحوه ايجاد بلوك جدول متغيرها:** براي ايجاد بلوك جدول متغيرها به ترتيب زير عمل ميشود:

**الف)** در صفحه Manager Simatic، پس از انتخاب پوشه بلوك در پنجـره جسـتجوگر.، از مسيرنشـان داده شـده در شـكل(7-8) گزينه Table Variable انتخاب ميشود.

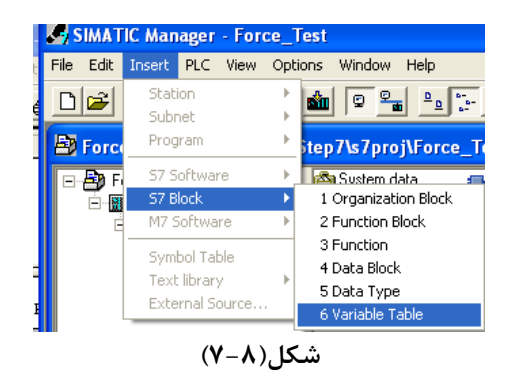

**ب)** با اين انتخاب، صفحه Table Variable Properties نشان داده شده در سمت چپ شكل(-8 8) باز ميشود،

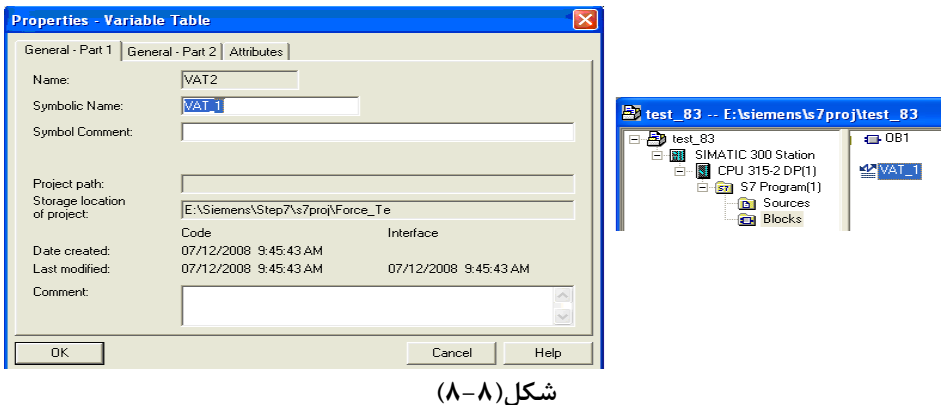

با تائيد كردن محتواي اين صفحه توسط دكمه OK، يك بلوك جدول متغير ايجاد مي شود كه آيكون آن در پنجره بلوكها در صـفحه Manager Simatic آشكار ميشود. اين آيكون در سمت راست شكل(8-8) در پنجره بلوكها مشاهده مي شود.

 **نحوه استفاده از بلوك جدول متغيرها:** براي كار كردن با بلوك جدول متغيرها، ابتدا با دو بار راست كليك كردن آيكون جـدول متغيرها در پنجره بلوك ها آنرا باز و متغيرهاي مورد نظر مانند مثال شكل(9-8) در آن وارد ميشوند.

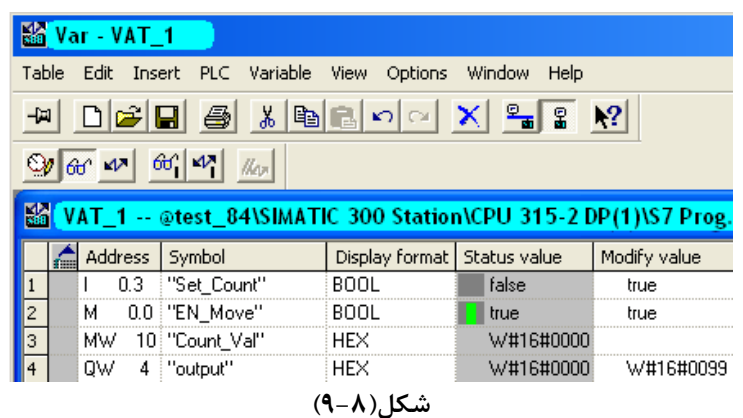

در روي ميله ابزار جدول متغيرها ابزارهاي خاصي وجود دارند كه در جدول زير شرح عملكرد هر يك از اين ابزارهاي آمده است.

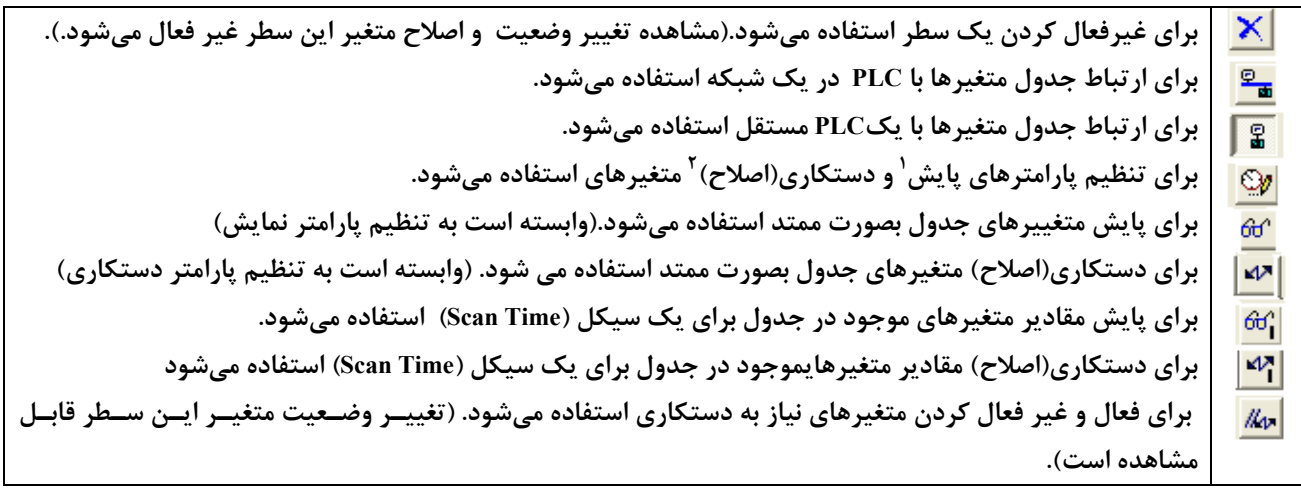

 $\frac{1}{1}$  Monitoring  $<sup>1</sup>$  Monitoring</sup>

<sup>2</sup> Modifying

با انتخاب ابزار مربوط به **تنظيم پارامترهاي پايش و دستكاري متغيرها** صفحه شكل(8-8) باز ميشود. در ايـن صـفحه مـي تـوان عمل پايش و اصلاح در چه لحظهاي از اجراي برنامه صورت پذيرد تنظيم ميشود. همچنين در اين صفحه، از اينكه پايش و يا اصلاح در هر سيكل و يا (با هر بار انتخاب ابزار مربوطه) يك بار انجام شود تنظيم مي شود.

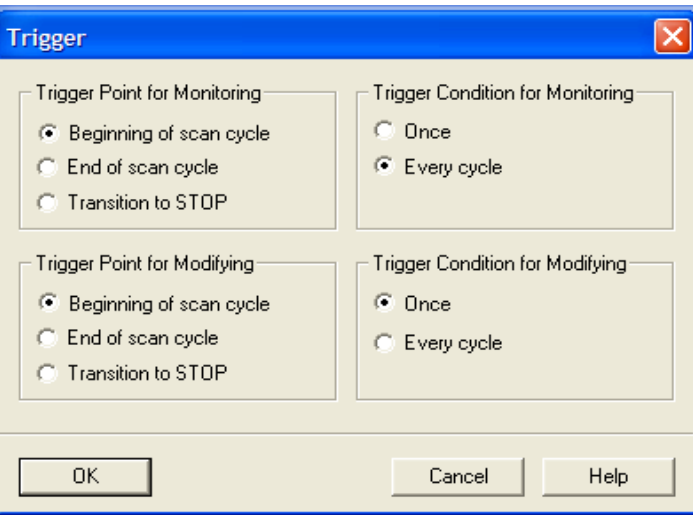

**شكل(10-8)** 

# **4-8) Force كردن متغييرها ورودي و خروجي**

**مقدمه**

در بعضي از موارد براي اجراي يك برنامه PLC ) بطور مثال در زمـان تعميـرات) لازم مـيشـود بعضـي از متغييرهـا: ماننـد **ورودي** و **خروجي** برنامه بصورت اجباري به يك مقدار مشخص تثبيت شوند. براي اين كار بصورت زير عمل ميشود.

**نحوه باز كردن جدولForce :** براي باز كردن جدول Force، در صفحه بلـوك جـدول متغيرهـا از منـوي Variable) يـا در صفحه Simatic Manager از منوي PLC) بطوري كـه در شـكل(۸-۱۱) نشـان داده شـده اسـت گزينـه Display Force Value انتخاب ميشود.

**توجه كنيد** براي اين انتخاب نبايد جدول متغييرها به PLC ارتباط تبادل اطلاعات داشته باشد. (براي قطع اين ارتباط، از منوي PLC گزينه Disconnect انتخاب، و براي اتصال مجدد آن از همين منو گزينه to Connect انتخاب ميشود.)

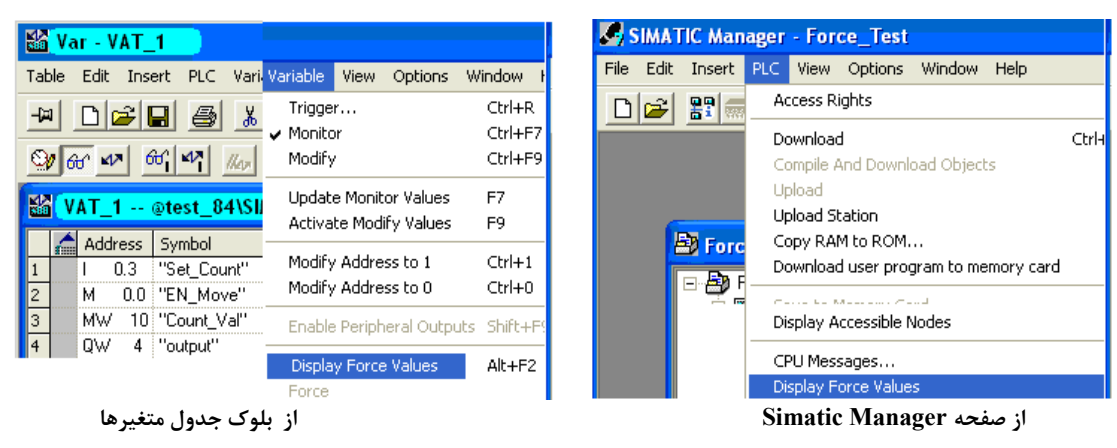

**شكل(11-8)** 

- با اين انتخاب، صفحه Value Force Display كه مانند جدول نشان داده شده در شكل(12-8) است بـاز مـيشـود. در ايـن جـدول متغيرهائي كه ميبايستي اجبارا به يك مقدار مشخص تثبيت شوند، وارد ميشوند اين متغييرهـا بـراي PLC سـري 300 فقـط شـامل وروي، خروجي(بصورت بيت، بايت، Word و Word Double (هستند. **لازم است توجه شود**، در اين نوع PLC هـا مقـادير حافظـه را نميتوان Force كرد.

**نحوه Force كردن:** پس از وارد كردن متغيرها در جدول و تعيين مقادير مورد لـزوم بـراي آنهـا، از منـوي Variable ايـن جدول گزينه Force انتخاب ميشود. با اين انتخاب متغييرهاي وارد شده در جدول بـه مقـادير تعـين شـده، در ورودي خروجـي PLC تثبيت ميشوند. در اين شرايط چراغ Force روي ماژول PLC به رنگ زرد روشن مي شود.

**نحوه حذف Force :** براي حذف متغيرهاي تثبيت شده در PLC، در صفحه جدول متغييرها از منوي Variable گزينه Stop Forcing انتخاب ميشود.

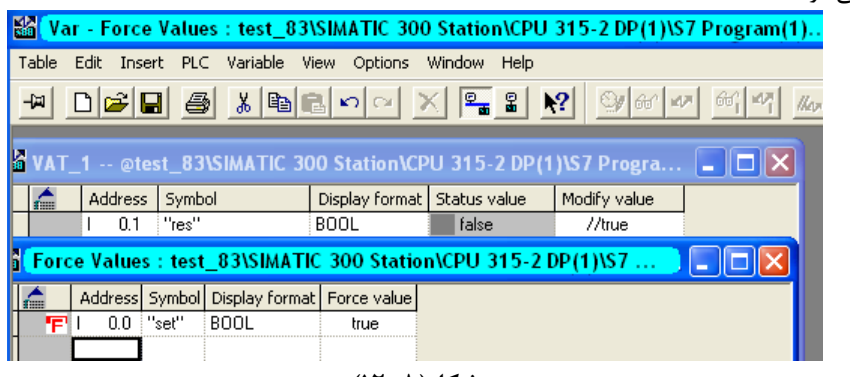

**شكل(12-8)** 

## **5-8) نحوه استفاده از پالس ژنراتورهاي داخلي CPU:**

**مقدمه** 

در ماژول CPU هشت بيت پالس ژنراتور وجود دارد كه زمان پريود و فركانس هر بيت آن در جـدول زيـر نشـان داده شـده است. براي استفاده از اين پالس ژنراتورها لازم است براي هشت بيت آن يك بايت آدرس اختصاص داده شود. با اختصـاص يـافتن ايـن يك بايت آدرس ميتوان در برنامه از هر بيت آن بعنوان يك پالس ژنراتور با فركانس امده در جدول زير استفاده كرد.

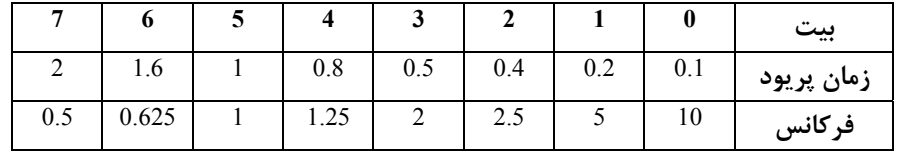

# **نحوه تنظم آدرس اختصاصي براي پالس ژنراتورها**

براي تنظيم يك بايت آدرس اختصاصي براي هشت پالس ژنراتور داخلي CPU ، ابتدا در برنامه پيكربندي سخت افزار، با راست كليك كردن بر روي رديف CPU ، از منوئي كه باز خواهد شد گزينه properties Object انتخاب ميشود (يا اينكه ابتدا در برنامه پيكربندي سخت افزار رديف مربوط به CPU انتخاب شده و سپس از منوي Edit گزينه properties Object انتخاب ميشود)، با اين انتخاب مجموعه صفحههاي شكل(۸-۱۳) باز ميشوند. در قسمت پائين صفحه با سر برگ Cycle/Clock Memory ، گزينه Clock Memory انتخاب و سپس در جلوي عنوانByte Memory شماره آدرس يك بايت اختصاصي براي پالس ژنراتورها (مثلا 100) وارد ميشود. با تائيد اين تنظيمها توسط دكمه Ok و **load Down كردن برنامه پيكربندي سخت افزار در CPU ،** مي توان از اين آدرسها در برنامهي PLC براي توليد Clock استفاده كرد.

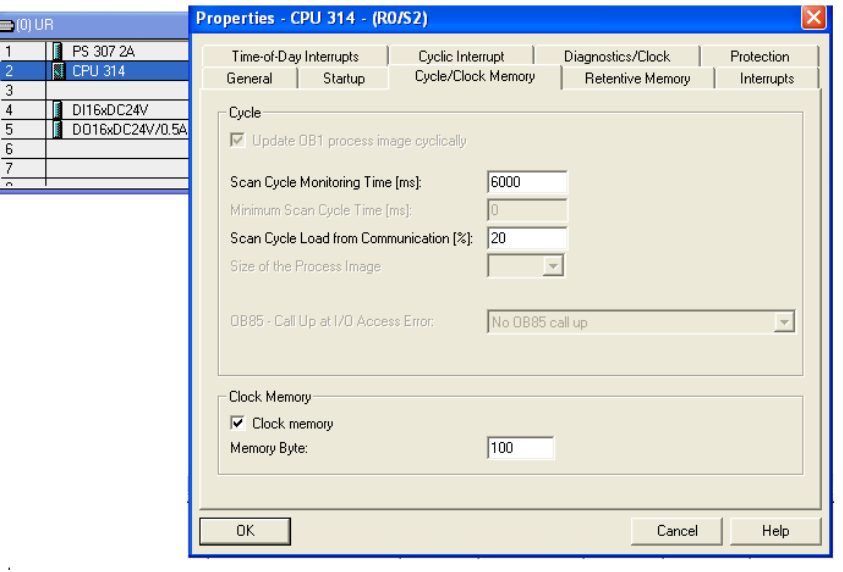

**شكل(13-8)** 

**مثال براي استفاده از پالسژنراتور داخلي CPU:** براي بررسي سه بيت از يك بايت آدرس تنظيم شده در برنامه پيكر بندي سـخت افزار براي پالس ژنراتور داخلي PLC، برنامه زيرا در PLC اجرا و نتايج آن مشاهده شود.

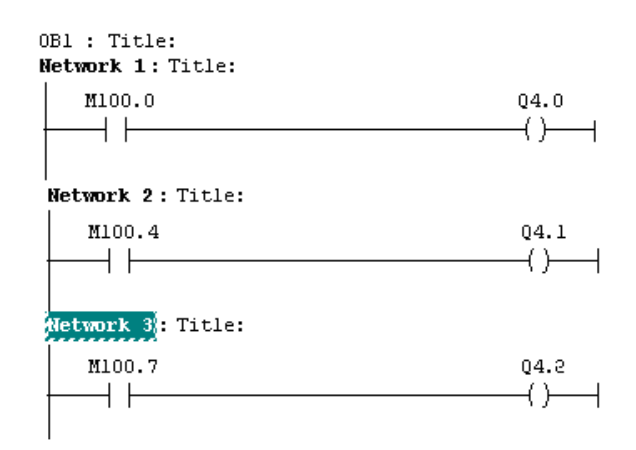

**توضيح:** در اين مثال مي توان از المان Move براي مشاهده همه هشت بيت پالس ژنراتور بطور همزمان در خروجي 5QB استفاده كرد.